## **Clé USB de l' UFT**

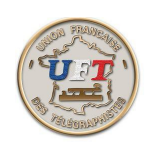

## Sauvegarder des travaux

Ensuite appuyer sur la commande ''Fichier'' sur le bandeau supérieur et dans le fenêtre des commandes disponibles appuyer sur ''enregistrer sous''.

A l'aide de la flèche montante de l'explorateur de fichiers sélectionner le répertoire ''10 LOGICIEL MORSELU''

10 LOGICIEL MORSELU Dossier de fichiers 11/04/2016 14:40 puis le sous répertoire : textesPerso 26/03/2016 11:32 Dossier de fichiers **V** Sauve  $\times$  $\begin{bmatrix} \bullet & \bullet & \bullet \end{bmatrix}$  > UFT (E:) > 10 LOGICIEL MORSELU Rechercher dans: 10 LOGICIE... 不  $\sim$  0  $\Omega$ Organiser -Nouveau dossier BE - $\bullet$  $\Box$ Modifié le Nom Type  $\rightarrow$  HDD (H:) CoursLAS 26/03/2016 11:32 Dossier de fichiers  $\Box$  UFT (E:) format\_cw 26/03/2016 11:32 Dossier de fichiers  $\Box$  01 ACCEUIL TextesCW 26/03/2016 11:32 Dossier de fichiers 02 BULLETIN DE textesPerso 26/03/2016 11:32 Dossier de fichiers 03 DOCUMENTS accueil 21/04/2016 11:29 Document texte 04 DOCUMENTS  $\epsilon$  $\overline{ }$ Nom du fichier : zorglub.txt \*.txt Files Ouvrir Annuler

Inscrivez votre nom de fichier et valider. C'est sauvé.........

Conseil gratuit : pour mieux le retrouver, on peut l' identifier par les lettres de son contenu. Après c'est plus facile

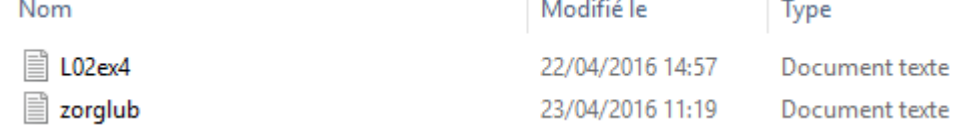

< Retour >